## 外部ファイル登録(口座振替)

外部記録装置に保存された振込・口座振替データを登録します。

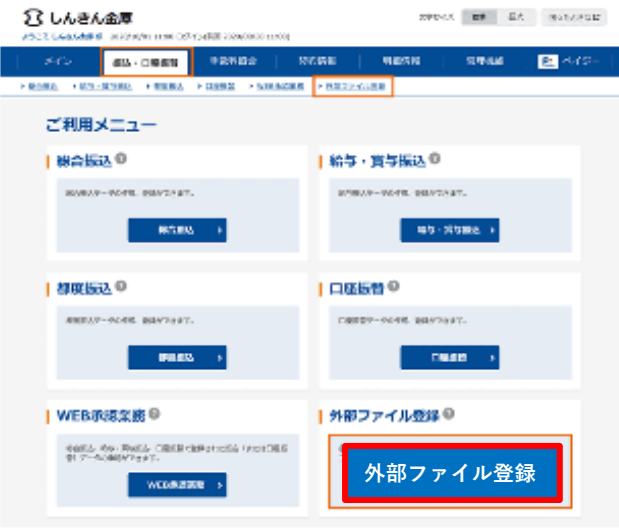

1. 「振込・口座振替 > 外部ファイル登録」を選択または「外 部ファイル登録」ボタンを押します。

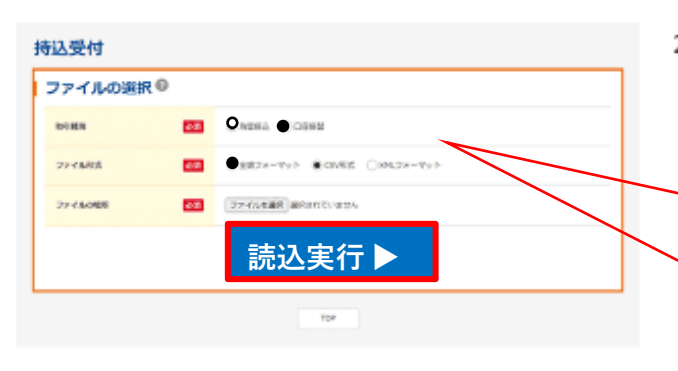

 $\blacktriangledown$ 

2. 取引種別、ファイル形式およびファイルを選択し、「読込実 行」ボタンを押します。

取引種別「口座振替」、ファイル形式 「全銀フォーマット」または「CSV形式」 または「XMLフォーマット」を選択して、 「読込実行」ボタンをクリックしてくだ さい。

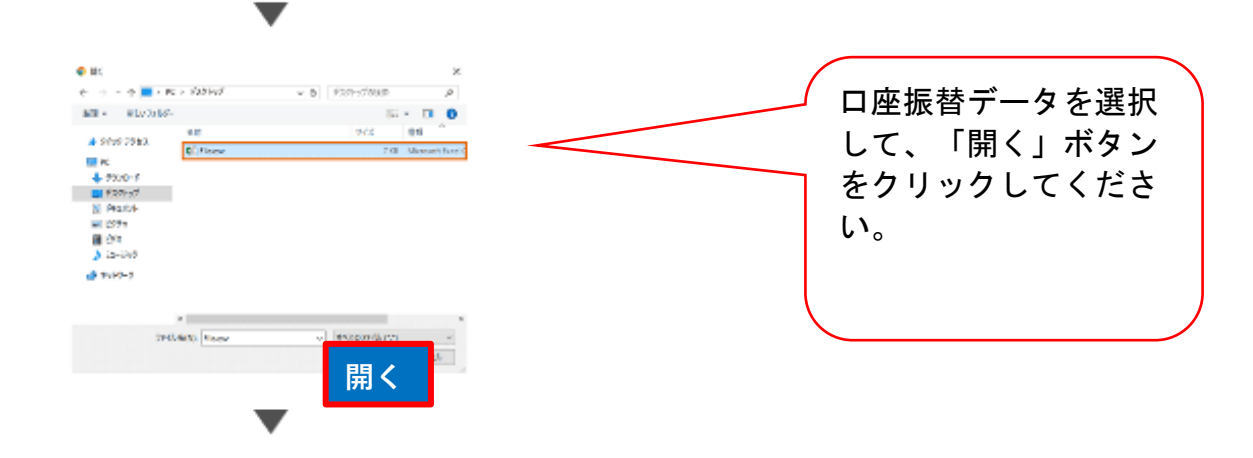

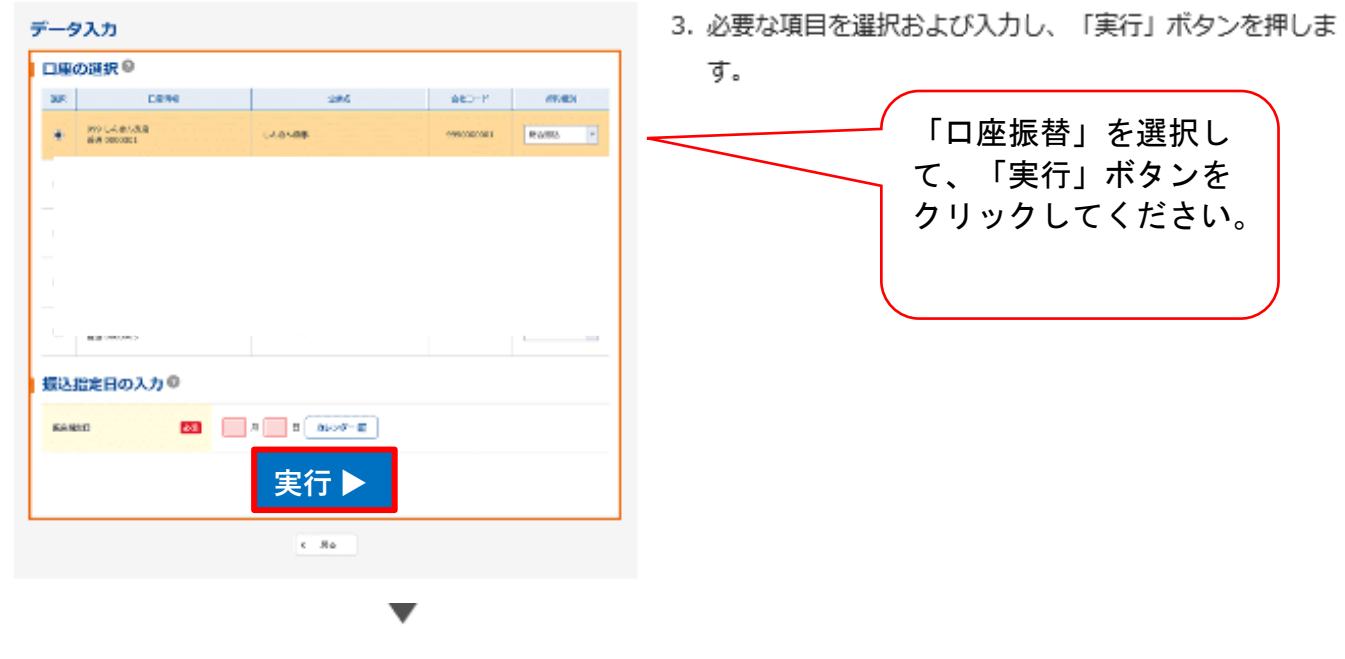

and the contract and the control  $\sim$  $\sim 10^{-1}$ 

<ワンタイムパスワード (トークン) >  $\prec$ 

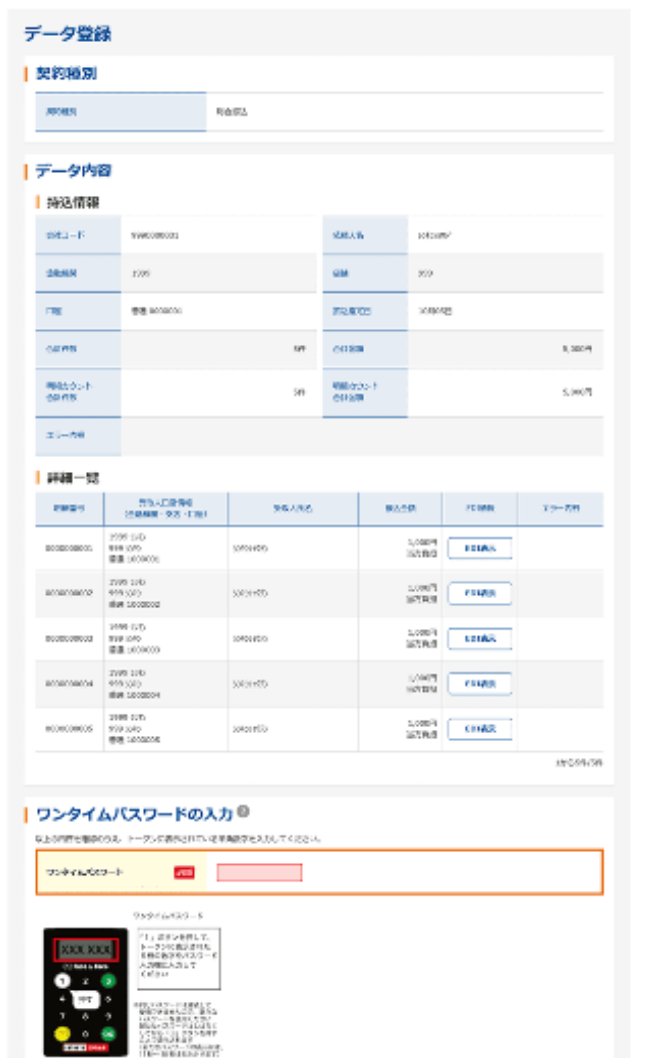

登録

 $4 - 86$ 

- 4. 「ワンタイムパスワード (トークン)」 (\*) または「登録 確認用パスワード」を入力し、「登録」ボタンを押します。
	- \*: ワンタイムパスワード (トークン) は、登録した種類に よって操作方法が異なります。操作方法が画像で表示さ れますので、表示に従い操作します。

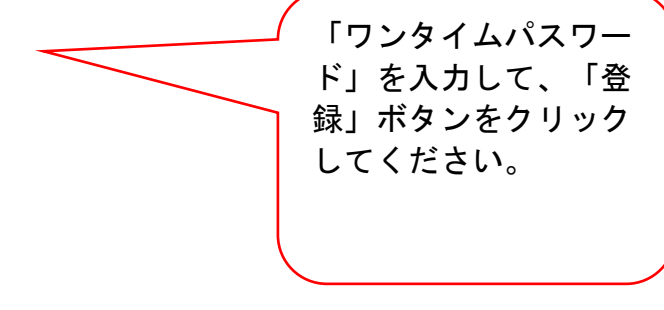

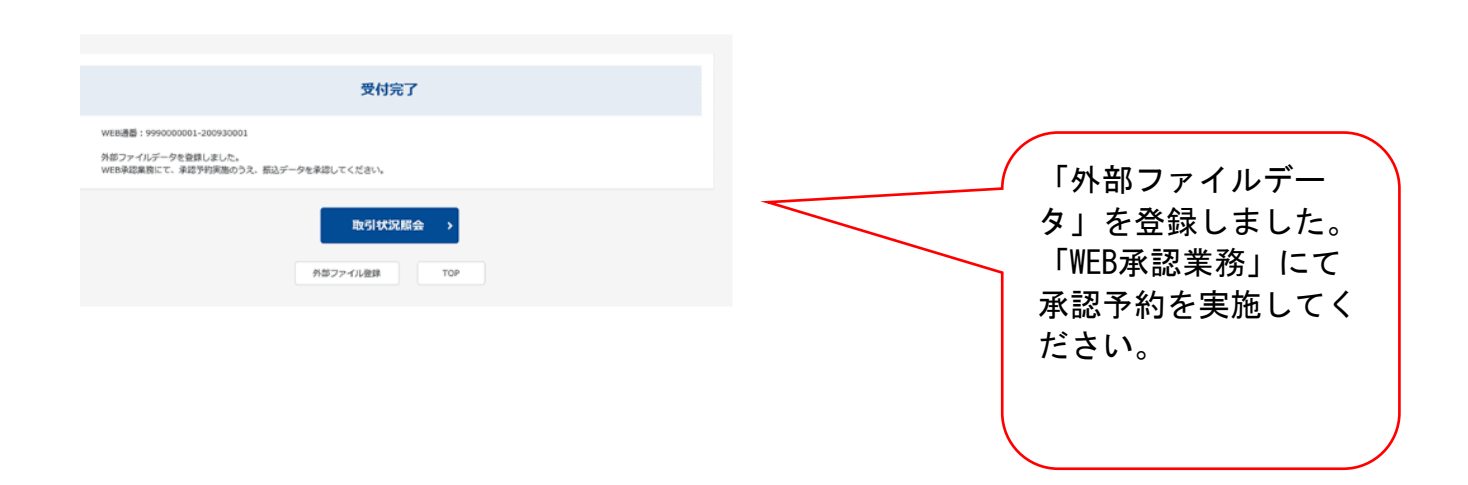

 $\blacktriangledown$